# **3 New Ways to Give**  $\qquad$  **Mobile Friendly**  $\qquad$  **Text to Give**

### **www.laurelwesleyan.org**

## **Online Giving**

Getting Started:

- Would you like to give without setting up a donor account? Click "Quick Give".
- First Time Donor? Click "First Time" and setup your Donor Profile.
- Already a registered donor? Simply enter your Email and Password.
- Forget your password? Click "Forgot Password".

Setting Up Your Donor Profile:

- Enter your email address and a password.
- Password must be at least 8 characters and must be a combination of letters and one number
- Remember these login credentials! You will need them to access your Donor Profile.

One Time donation:

- Login by entering your email address and password.
- Select which fund you would like to donate to from the drop down list.
- Enter your donation amount and allocation.
- Add your card information and billing details or Bank routing/account for ACH/eCheck.
- Click "Submit" to process your donation.
- You will receive a confirmation email.

**Easytithe Support 888-778-4843, M–F 8am-7pm**

Â

## **Easytithe App**

## **Mobile Giving APP**

Getting Started:

- Launch the app store from your device and search for the Easytithe app. (not easytithe plus)
- Make sure your location services are turned ON. When you launch the app, you can search for your organization by typing the organization name and/or zip code
- Login or create a donor profile to give to your organization, under settings create a security pin
- Once logged in, make a donation by tapping the  $''+''$  icon.
- Enter your donation amount.
- Select which fund you would like to donate to from the drop down list.
- Select Payment Method
- Tap "Add new payment method" and add your card information and billing details or use the "Quick Scan" feature to scan your card information. You can also input your bank account and routing number for ACH/eCheck donations.
- Choose your recurrence. You can give a onetime donation or setup a recurring donation from this menu.
- Tap "Give" to process your donation
- Other Features:
- You can view your contribution history by tapping the History tab.

## **Text 302-281-2122**

## **Text Giving**

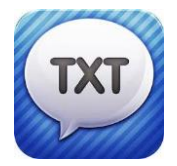

Donor Guide:

1. Text to 302-281-2122.

2. Text the amount you would like to give.

3. If you are a first time, text-giving donor you will be prompted to visit a secure URL.

4. Once you click the registration link, you will enter your credit or debit card information.

5. At this point your donation will process.

6. You will see a confirmation text showing your donation and registration were successful.

Tips for Future Text-Giving Donations:

- If you only text a monetary value, the funds are attributed to your church's default fund. (Ex: \$50 = will go to default fund) LWC is General Budget
- If you text "Funds" you will receive a reply text including a list of the fund names they can choose to donate to. (General, Building, Missions, Food Pantry, Love in Action)
- If you text the amount + fund name– the funds will be attributed to that fund name. (Ex: \$10 Building)
- If you text "Help" you will receive a reply text that states: "To give enter the amount you want to give, such as 100. You can also give to a specific fund by typing it after your amount, such as 100 building fund".

**Easytithe Support 888-778-4843, M–F 8am-7pm**

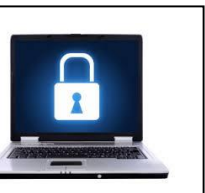

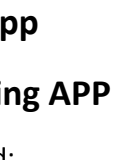